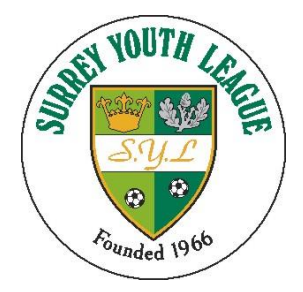

### **How to register a new player**

### **If you want to register a player that didn't play for your club in season 2019/20 follow this process**

### **Registration System**

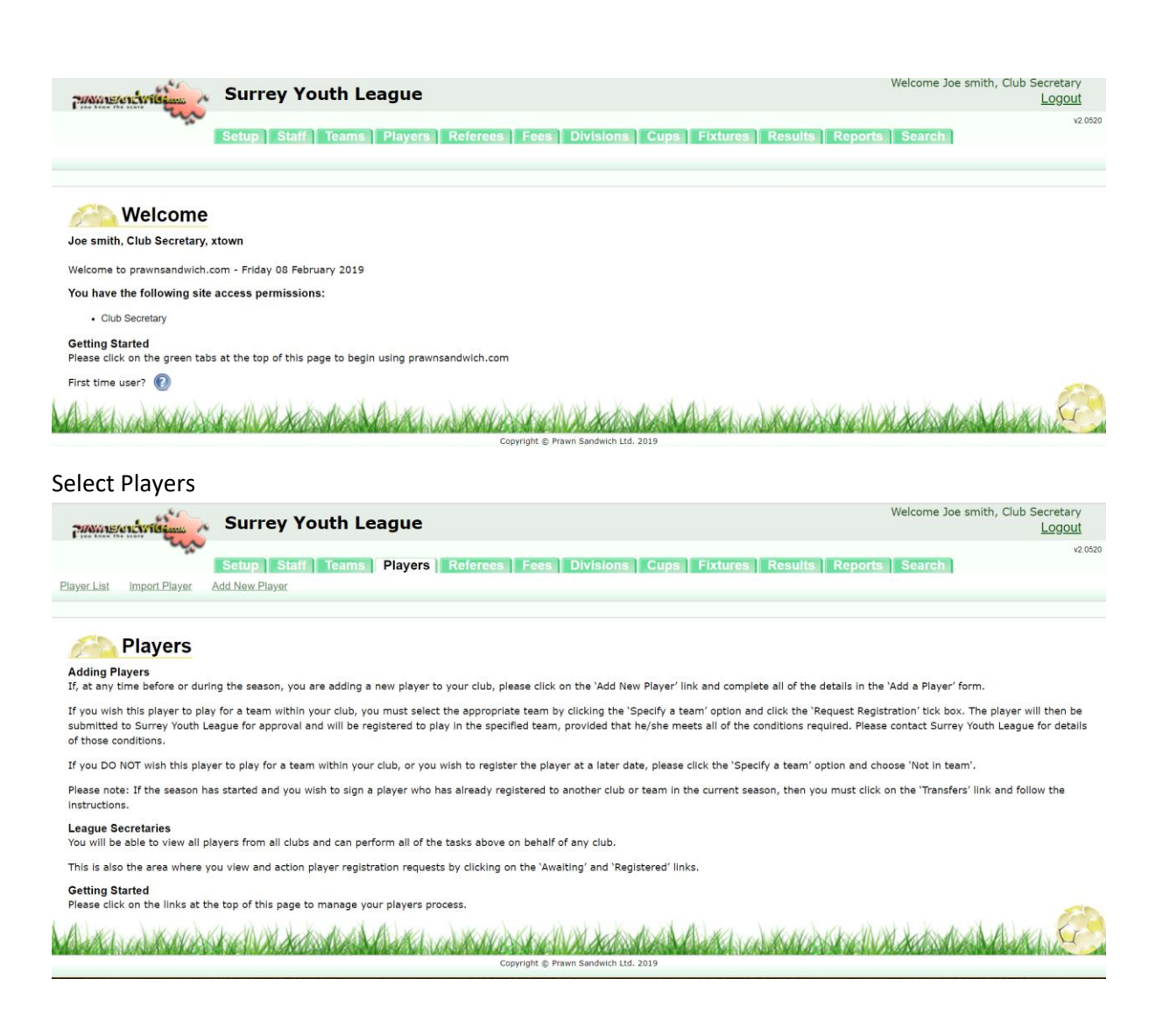

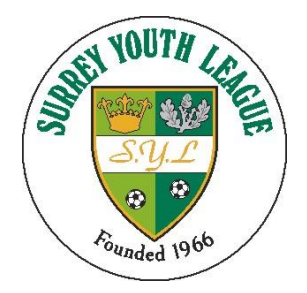

**Teams** Players **Setup** Staff<sup>1</sup>

**Player List** 

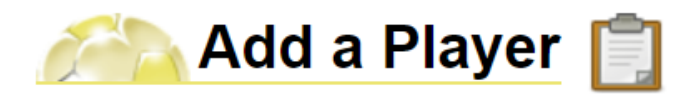

Add all the relevant information

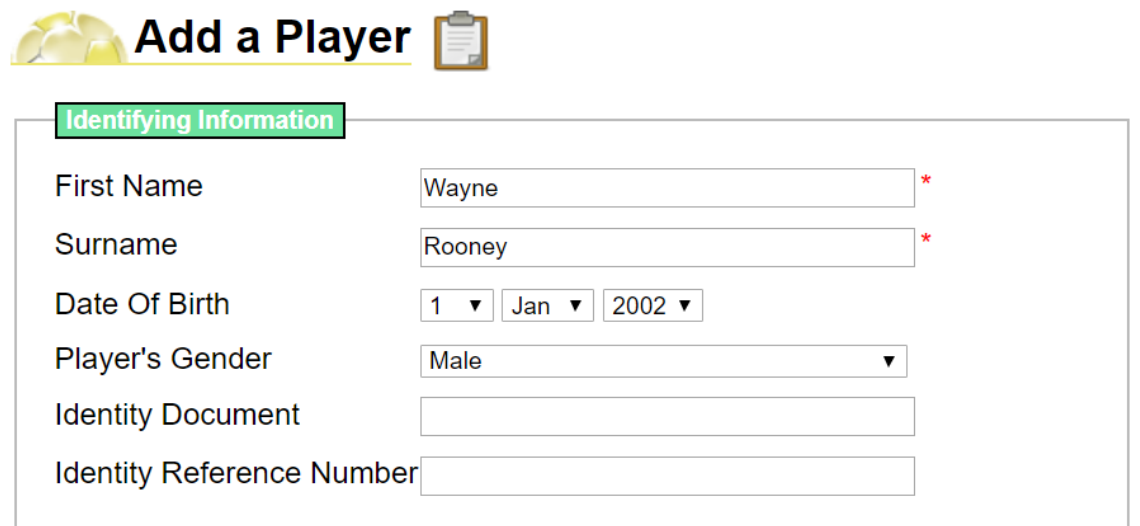

Consent for a player to join a club is now obtained electronically, players signatures are no longer required to be held by the SYL, although Clubs still need to have these

The parents Email address

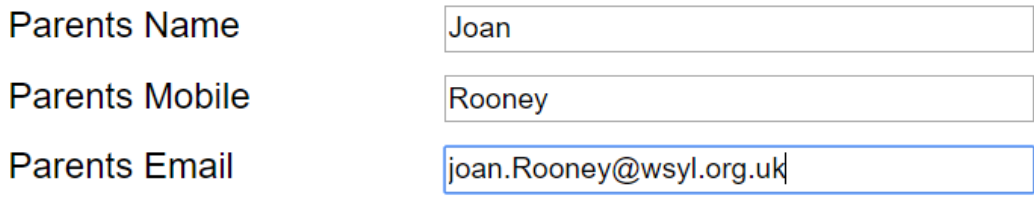

Once complete, click the "Specify a Team"

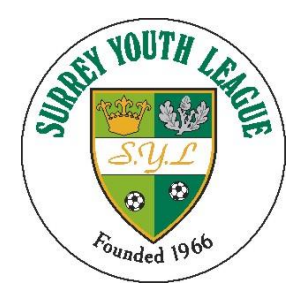

j.

# **Surrey Youth League**

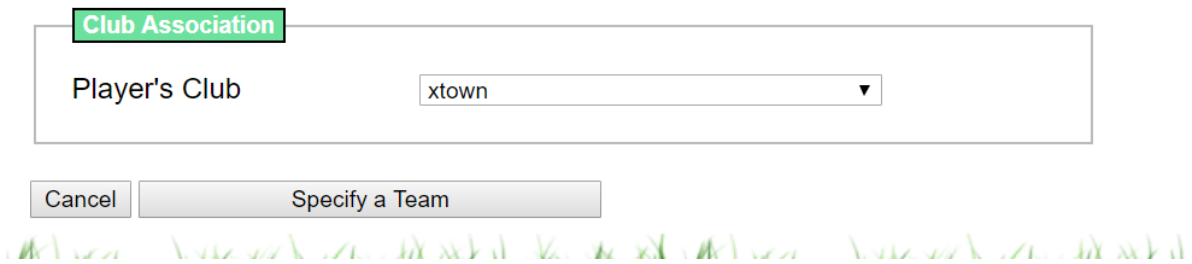

#### Use the drop down to select the required team

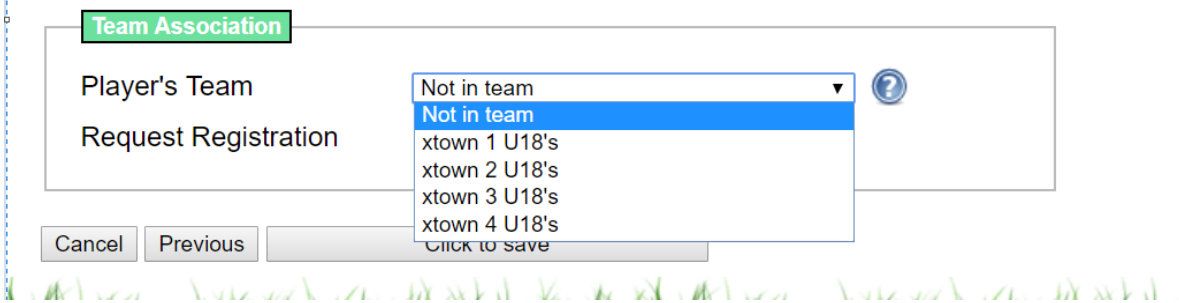

V

#### Tick "request Registration" and click "click to save"

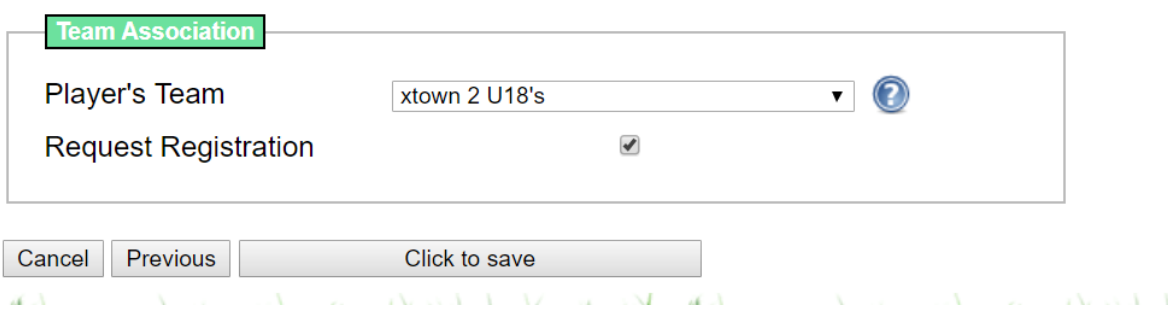

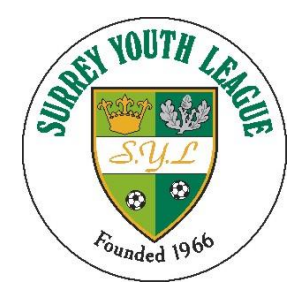

Click edit player

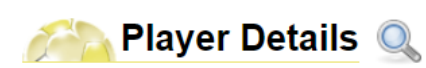

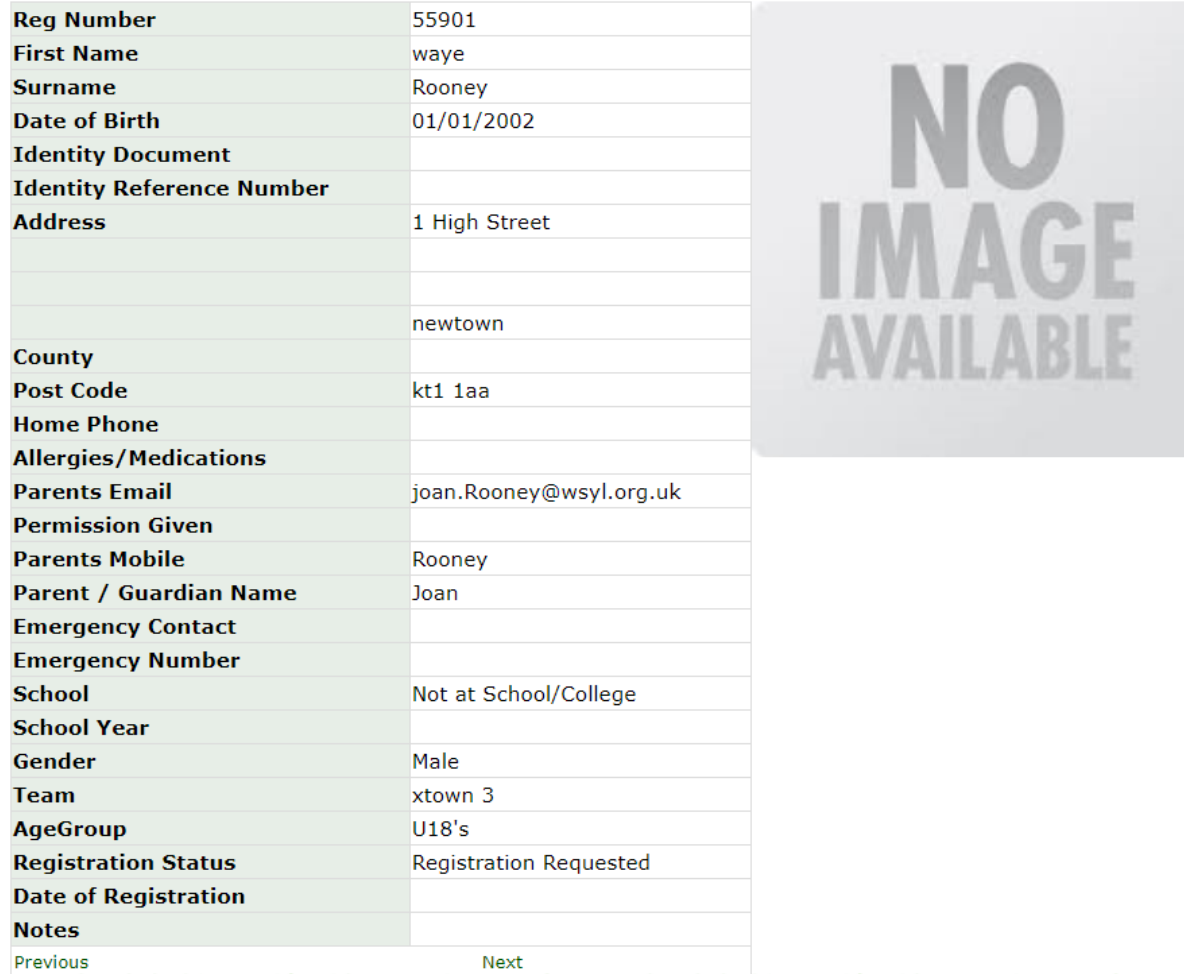

**Edit Player** 

The next step is to upload the photo

Tap "choose file"

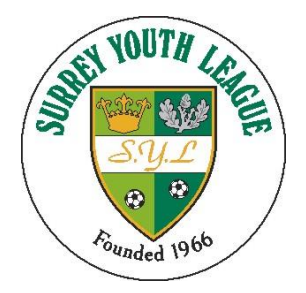

Choose file No file chosen Note: Image file should be the approx square to be used for identification within the system Only jpg, jpeg and png files are supported Please click on Upload once images are selected.

Upload

Navigate to the picture you require and then press "upload"

### **\*\* The picture must be square, if it isn't the picture will be distorted when uploaded \*\***

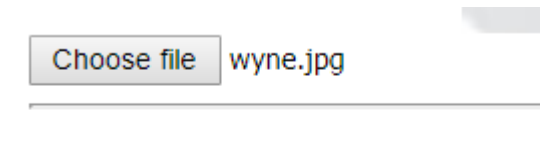

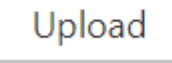

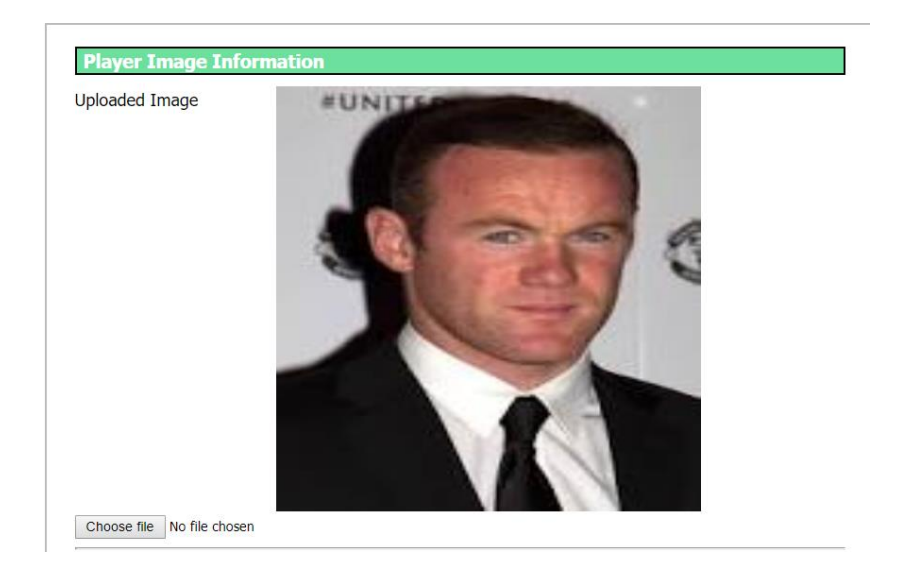

Press "Save Changes"

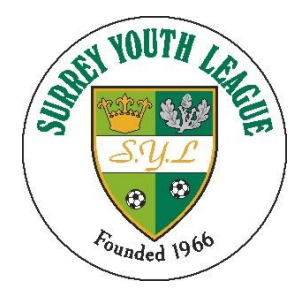

Once you have uploaded the picture you can request permission from the players Parent / Guardian to confirm they want to "sign" for your club.

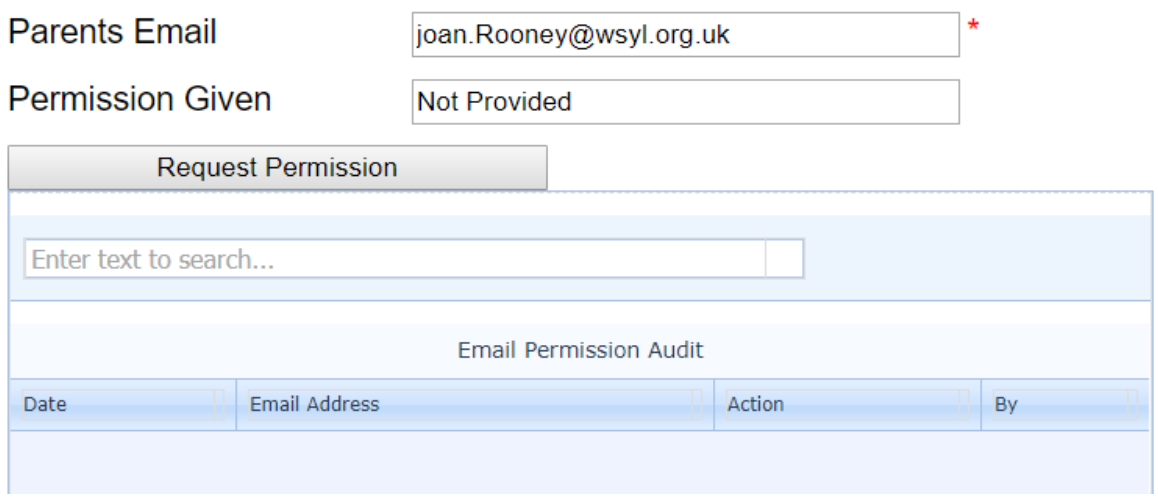

#### The audit trail will display when the request was sent

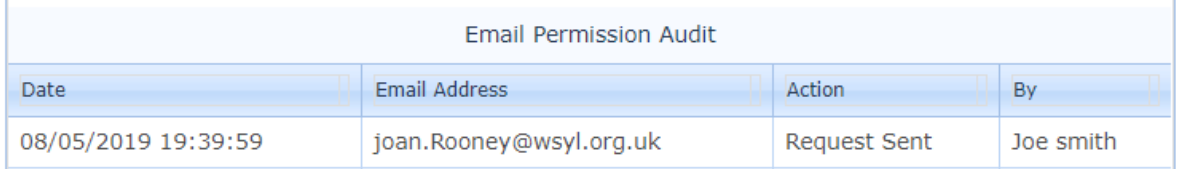

#### Once the parent has responded to the email confirmation will be shown as below

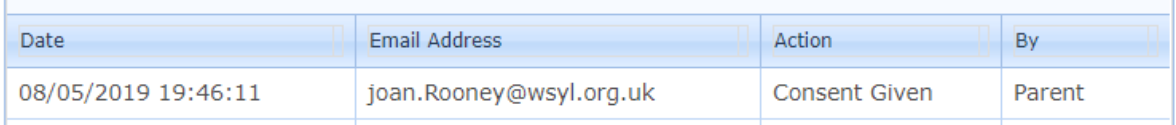

Save Changes

and could be the same Volta de

### For more details see SYL Parent consent document

At this stage as long as the player registration details are valid and the image is suitable the SYL Registration Secretary will register the player

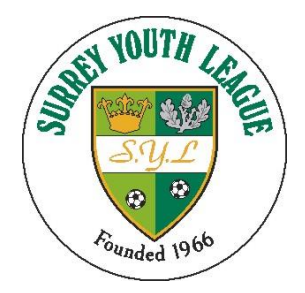

How to produce Team Sheets / ID cards

### **Team sheets will only be available once a team has been placed in a division**

Sign in to Prawnsandwich as [www.prawnsandwich.com](http://www.prawnsandwich.com/)

In the Managers Area

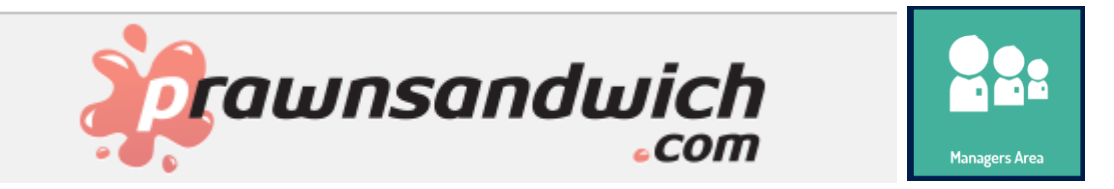

### Log in with you credentials

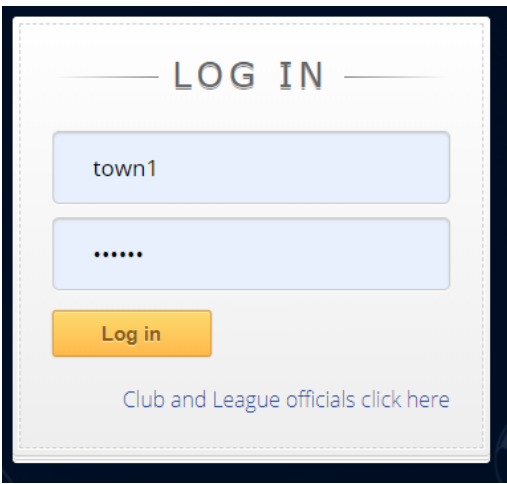

Click generate ID cards

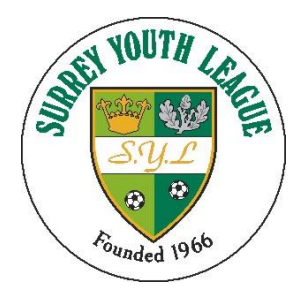

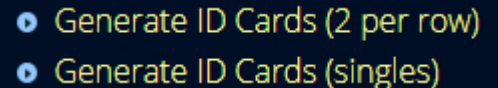

you have the option to produce via an A4 sheet (2 per row) or via a Single ID card per row suited for viewing on an electronic device

Select the ID cards you wish to produce

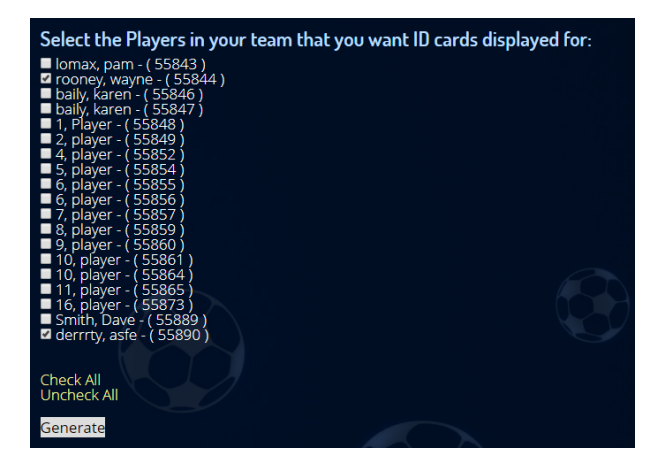

Once all the players are in the right hand pane then press "generate"

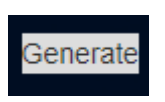

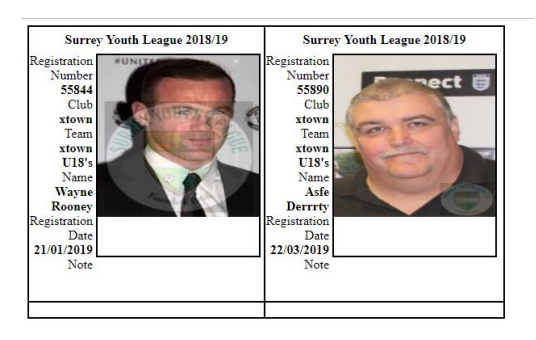

Then print from your browser